# **Benefits: New Hire - How To Make Your Benefit Elections**

### **Contents**

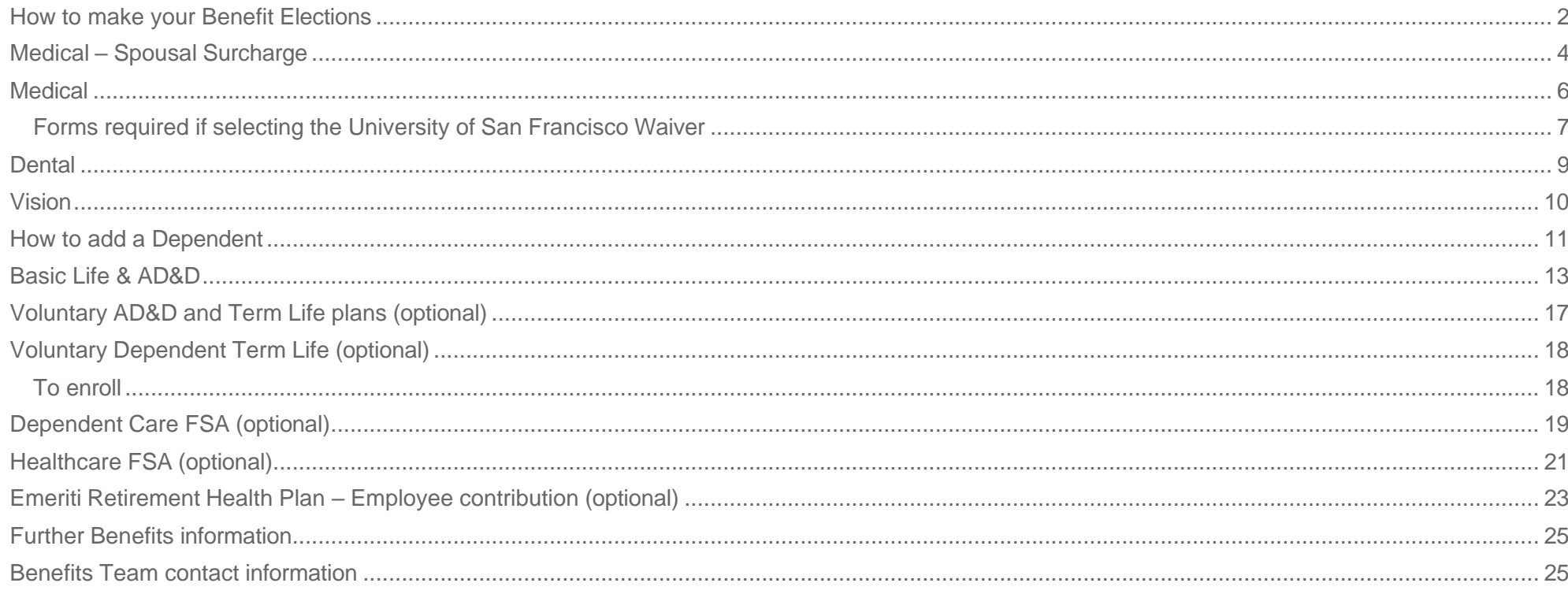

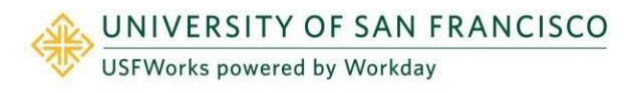

## <span id="page-1-0"></span>**How to make your Benefit Elections**

Newly hired benefits-eligible faculty and staff have 30 days from the date of hire to complete their online enrollment in USFWorks.

### **Follow these steps:**

**1.** Log in to [USFWorks](https://wd5.myworkday.com/usfca/login.htmld) using your USF username (without @usfca.edu) and password. Enter your **username** and **password**, and click **Sign In**.

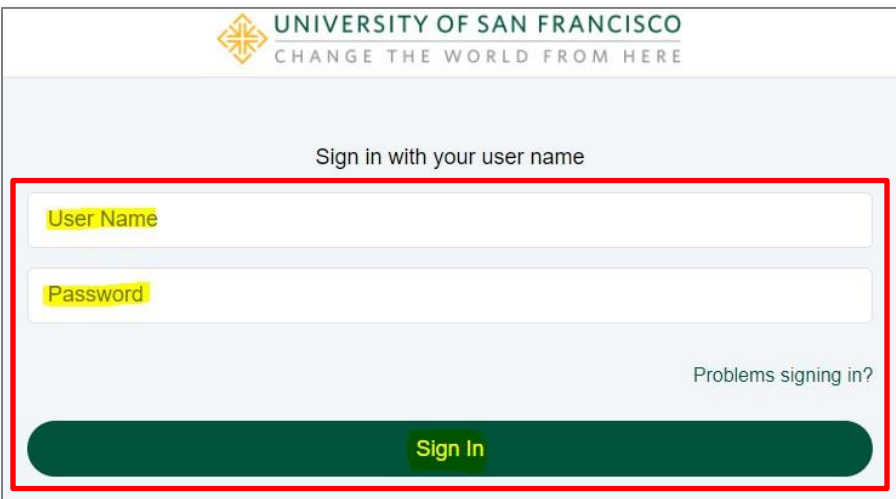

**2.** Once you are logged in, go to your USFWorks Inbox by clicking on the mail symbol on the top right-hand side.

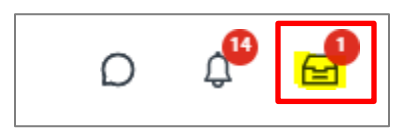

**3.** Open the **Change Benefits for Life Event** message and click **Let's Get Started**.

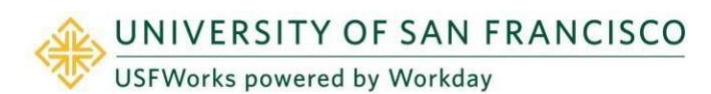

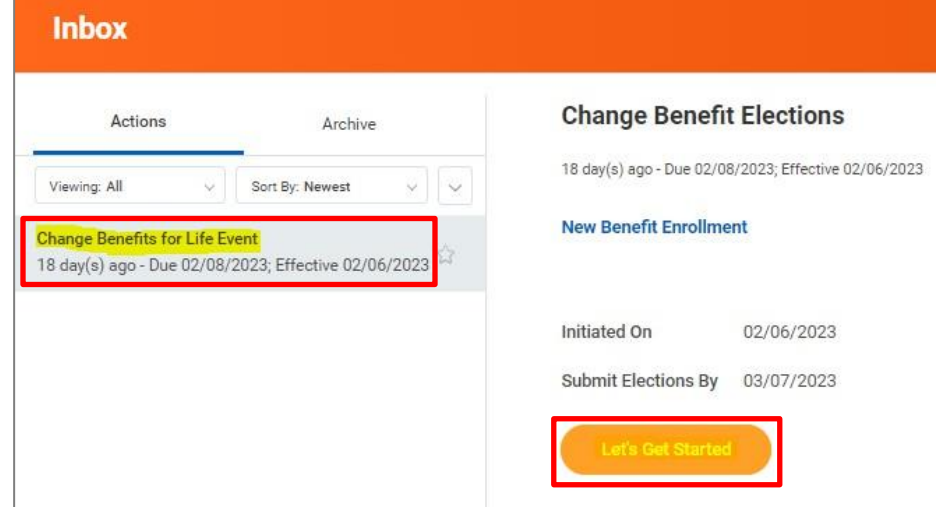

**4.** On the next page, you will see a number of Benefits cards.

You are required to select an enrollment option for:

- Medical Spousal Surcharge
- Medical

You are required to designate a Beneficiary for:

• Basic Life & AD&D (employer-paid)

If enrolling in the following voluntary life insurance plans, you are required to designate a Beneficiary:

- Voluntary Term Life
- Voluntary AD&D Employee
- Voluntary AD&D Family

The following are optional:

- **Dental**
- Vision

- Dependent Care FSA
- Healthcare FSA
- Emeriti Retirement Health Plan Employee

In this guide, you will find steps on how to complete each one.

The following are employer-paid plans for which no action is required:

- Long Term Disability (LTD)
- 401 (a) Defined Contribution Plan
- Emeriti Retirement Health Plan Employer
- Employee Assistance Program
- **5.** Once you have made your elections, click **Review and Sign**.

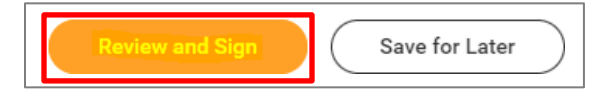

**6.** On the next page, review to make sure everything is correct, read the legal notice, **attach proof of relationship** if you have added any Dependents (e.g. marriage certificate, birth certificate), **check the checkbox** next to *I Accept*, and click **Submit**.

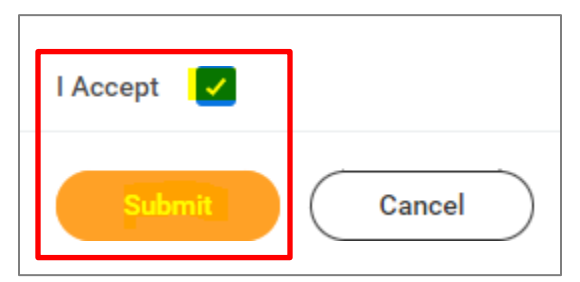

- **7.** On the next page, click **Done**.
- **8.** Your submission will be automatically routed to your HR Benefits partner for processing.

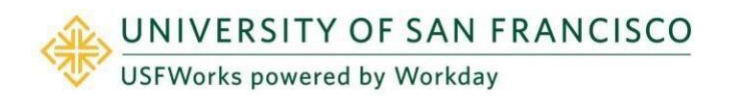

## <span id="page-3-0"></span>**Medical – Spousal Surcharge**

**Follow these steps:**

**1.** On the **Medical – Spousal Surcharge** Benefit card, click **Enroll.**

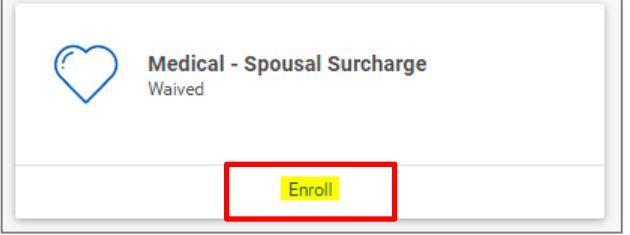

**2.** Click **Select** (do not click Waive) and **Confirm and Continue**.

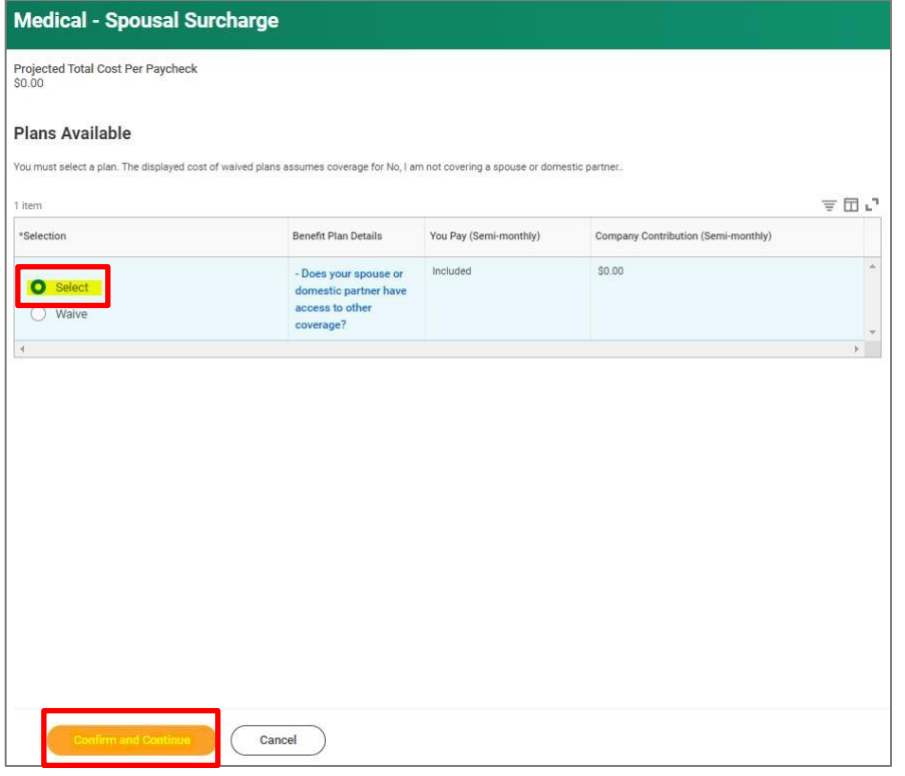

**3.** On the next page, select the option which applies to you from the

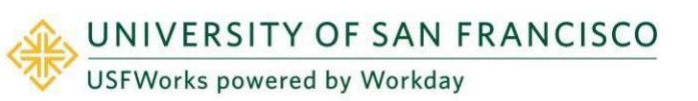

**Coverage** drop-down list and click **Save**.

If you are enrolling your spouse or registered domestic partner (RDP) in your Medical Plan:

- *No, my spouse or domestic partner does not have access to other coverage*.
- *Yes, my spouse or domestic partner has access to other coverage* (in this case, a \$75/month Spousal Surcharge applies)

If you are **not** enrolling your spouse/RDP in your Medical Plan, or do not have a spouse/RDP the selected option needs to be:

• *No, I am not covering a spouse or domestic partner*.

If you are **not** enrolled in a USF Medical Plan, the selected option needs to be:

• *I am not enrolling in a USF medical plan*.

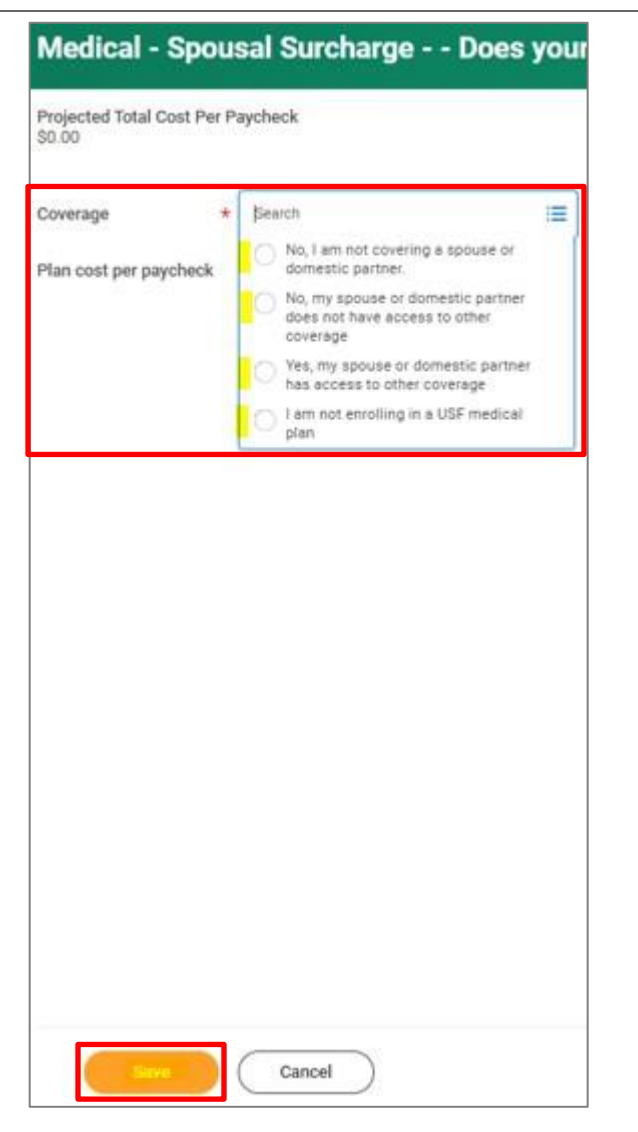

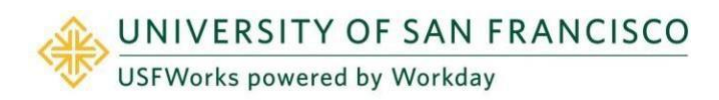

### <span id="page-5-0"></span>**Medical**

**Follow these steps:**

**1.** On the **Medical** Benefit card, click **Enroll**.

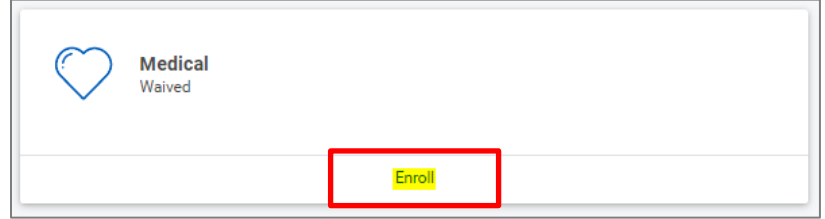

- **2.** On the next page, if enrolling in a USF Medical Plan select the one you prefer:
	- *Anthem Blue Cross PPO*
	- *Kaiser Permanente HMO NorCal*

If you are **not** enrolling in a USF Medical Plan because you and/or your Dependents have healthcare coverage elsewhere that is not an "individual market" plan\*, select:

• *University of San Francisco Waiver*

In this case, will receive \$75/month in taxable income. Annual reenrollment in the Medical Waiver plan is required during Open Enrollment. you are currently on a plan through another employer (as yourself or as a Dependent).

If your other coverage is considered an "individual market" plan, you are **not** eligible to enroll in the USF Medical Waiver plan. In this case, you should **waive all three options**.

\*"Individual market plans" include plans sold in Federal or State Exchanges or outside of Exchanges in the individual insurance market.

Then click **Confirm and Continue**.

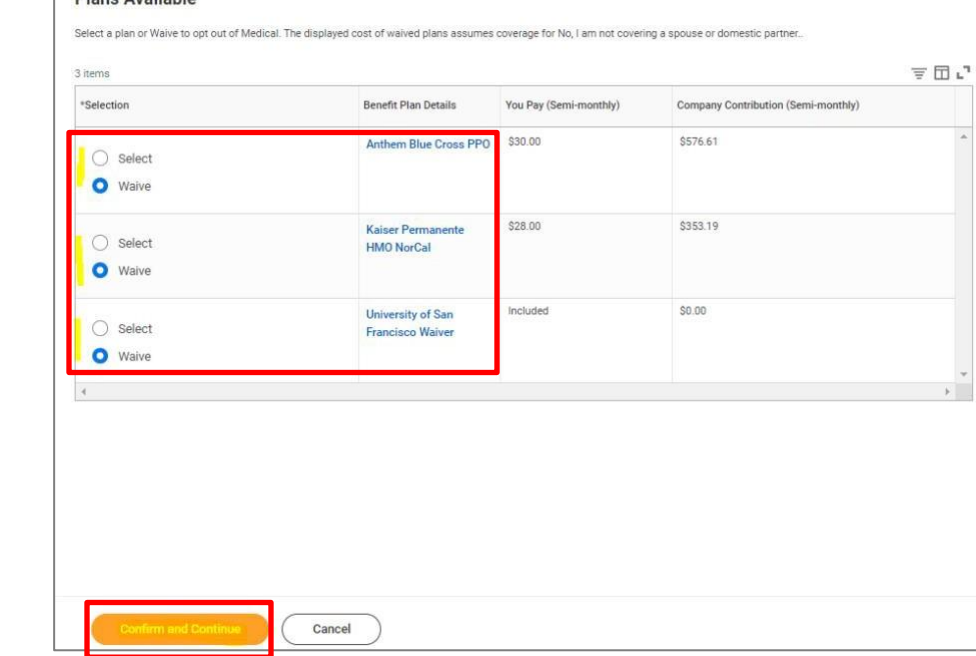

**Plane Available** 

**3.** On the next page, if you have elected to enroll in either the Anthem or Kaiser plan, select the **Coverage** level, add any Dependents, if necessary (see [here](#page-10-0) for the steps), and click **Save**.

If you selected the *University of San Francisco Waiver*, you just need to select **Employee Only** and click **Save**.

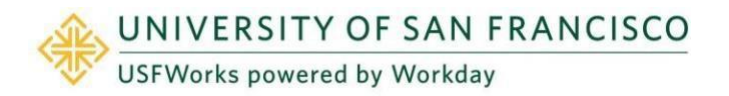

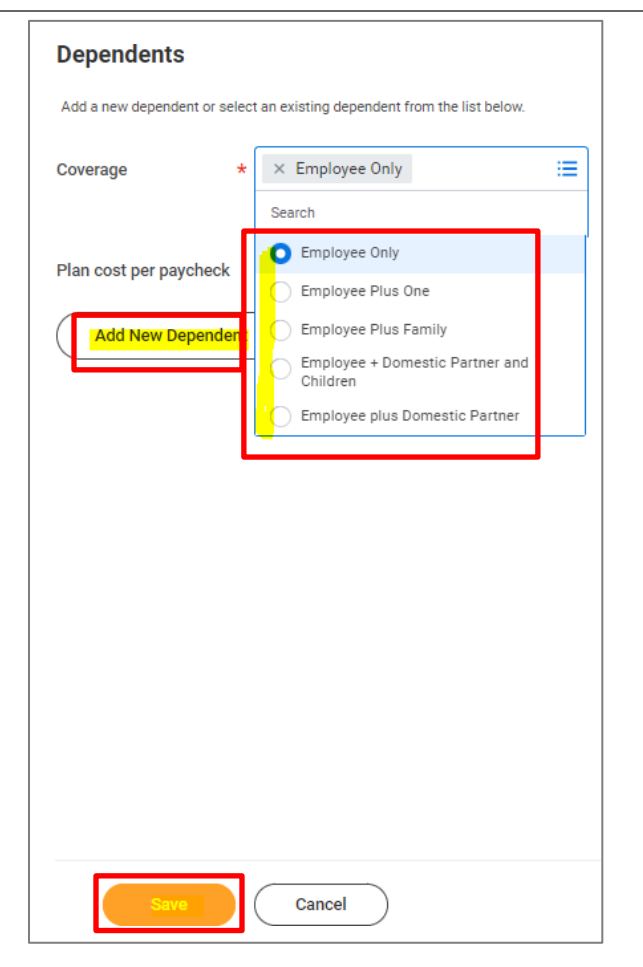

### <span id="page-6-0"></span>**Forms required if selecting the University of San Francisco Waiver**

If you have not enrolled in a USF Medical Plan and you have selected the **University of San Francisco Waiver** (also known as the **Medical Waiver Plan**), once you have submitted your Benefit Elections task and it has been approved, you will receive **another task** in your USFWorks Inbox to complete.

**1.** Once your Benefit Elections have been approved, go back to your USFWorks Inbox.

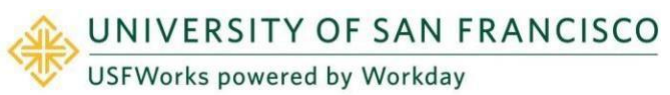

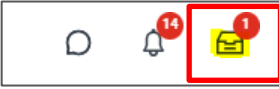

**2.** Click the **Benefit Change – New Hire** task message.

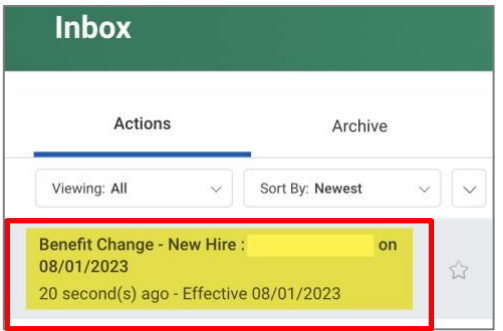

**3.** On the right-hand side of the next page, you will see the **Medical Waiver Attestation** to sign. Please **read the attestation**, **check the checkbox** next to *I Accept* and click **Submit**.

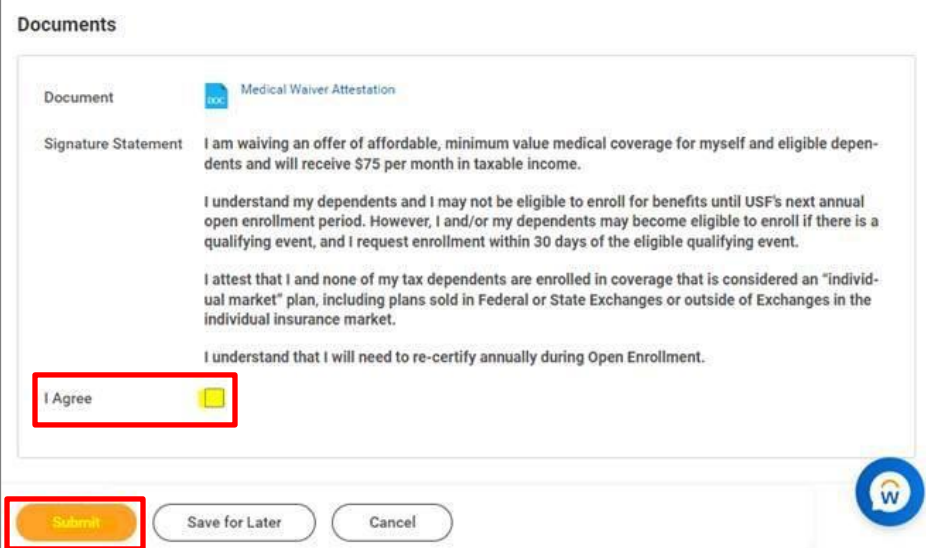

- **4.** The Benefits Team will then send you another form to fill in and return by email to [benefits@usfca.edu:](mailto:benefits@usfca.edu)
	- San Francisco Healthcare Security Ordinance (SF HCSO) Waiver Form

Full information about the form will be included on the email sent to you. It is imperative that you return these forms as soon as possible.

### **Important note:**

If you do not see the Medical Waiver Attestation task in your USFWorks Inbox after submitting your Benefit Elections task and it is approved, this may be because your Benefit Elections task was returned to you for you to make corrections and resubmit.

The Medical Waiver Attestation task is not always generated after a resubmission and approval of the Benefit Elections task.

In this case, please reach out to the Benefits Team at [benefits@usfca.edu](mailto:benefits@usfca.edu) who will send you a PDF version of the Medical Waiver Attestation to sign and return.

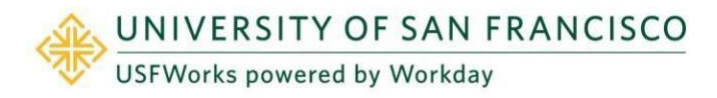

### <span id="page-8-0"></span>**Dental**

**Follow these steps:**

**1.** If you wish to enroll in the USF Dental Plan, click **Enroll** on the **Dental** Benefit card.

If you do **not** wish to enroll, you can ignore this Benefit card.

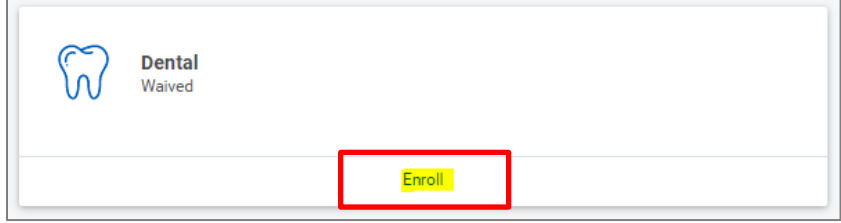

**2.** If you wish to enroll in the Delta Dental Plan, click **Select** and click **Confirm and Continue**.

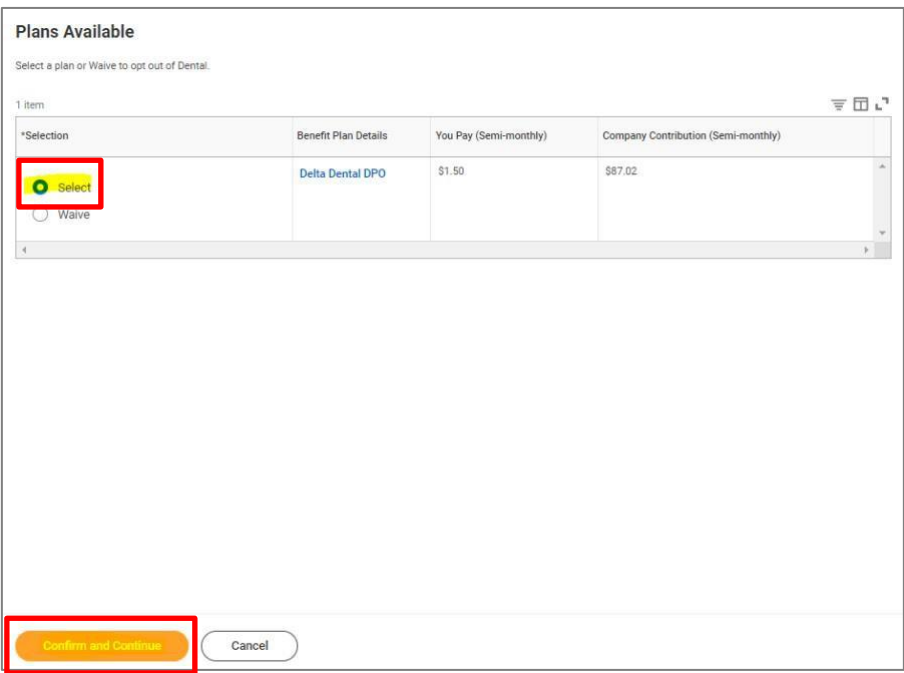

**3.** If you have selected enroll on the previous page, there are more

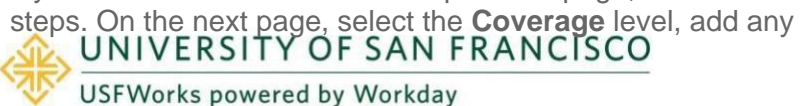

Dependents, if necessary (see [here](#page-10-0) for the steps), and click **Save**.

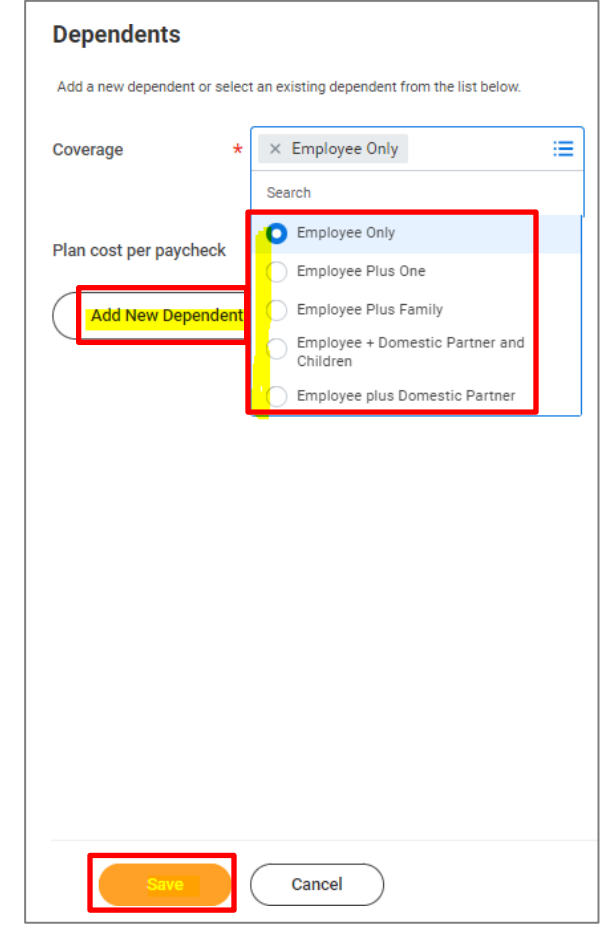

### <span id="page-9-0"></span>**Vision**

**Follow these steps:**

**1.** If you wish to enroll in the USF Vision Plan, click **Enroll** on the **Dental** Benefit card.

If you do **not** wish to enroll, you can ignore this Benefit card.

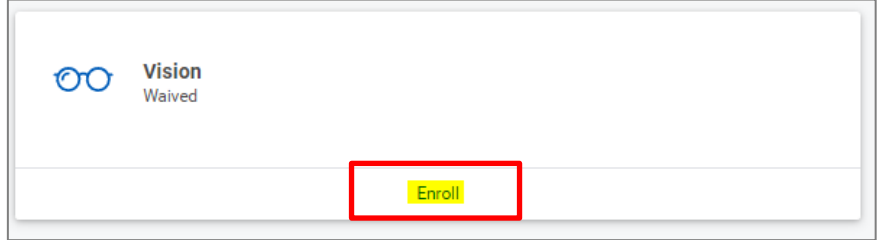

**2.** If you wish to enroll in the VSP Vision Plan, click **Select** and click **Confirm and Continue**.

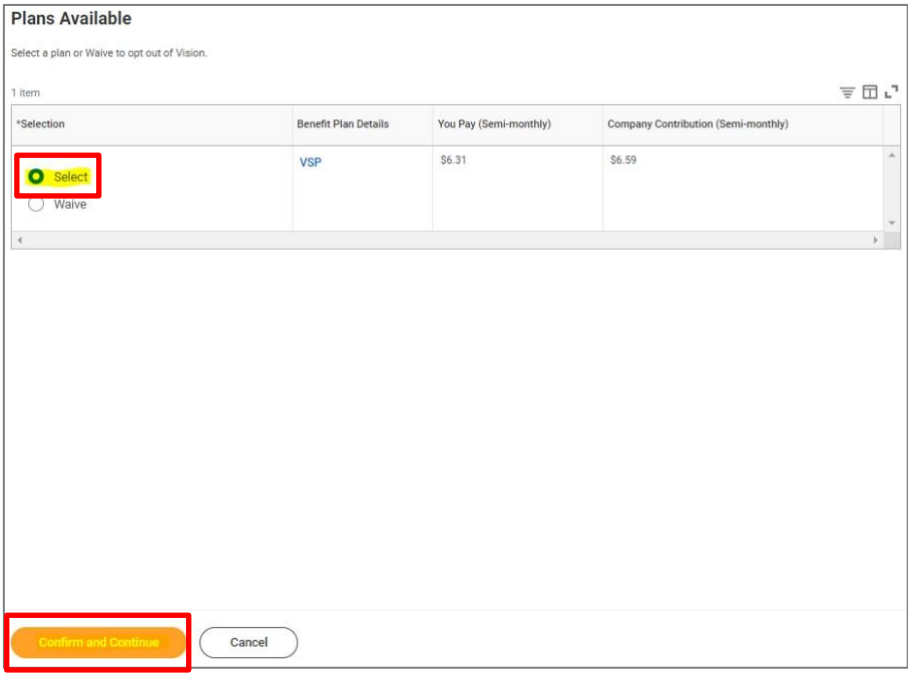

**3.** If you have selected enroll on the previous page, there are more

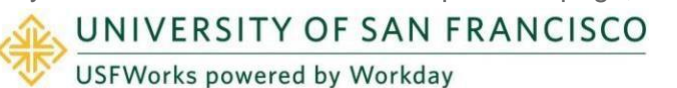

steps. On the next page, select the **Coverage** level, add any Dependents, if necessary (see [here](#page-10-0) for the steps), and click **Save**.

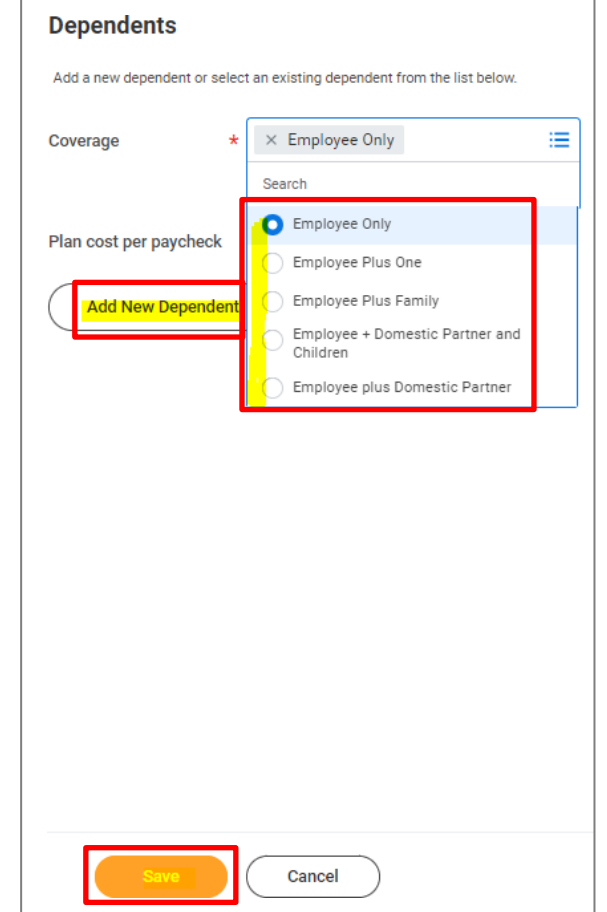

### <span id="page-10-0"></span>**How to add a Dependent**

**Follow these steps, if you wish to add a Dependent:**

**1.** On the **Coverage** level page for the Benefit plan (Medical, Dental or Vision), select the appropriate Coverage level and then click **Add New Dependent**. You will need to repeat the add new dependent process for each dependent you wish to add.

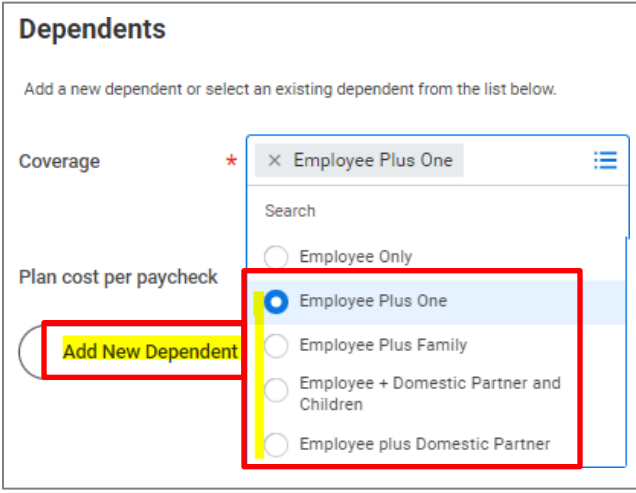

**2.** On the pop-up window, click **OK**.

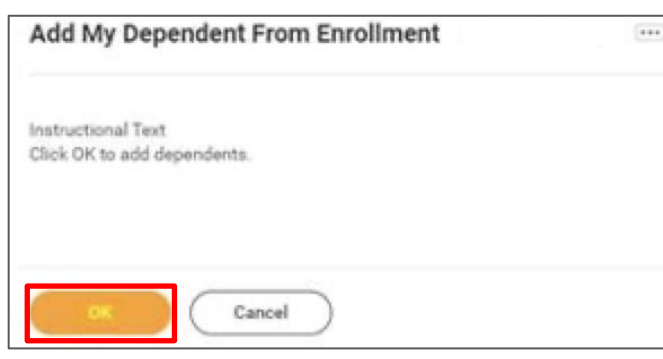

**3.** On the next page, fill in first the following information about your child.

If they are a full-time student, also check the **Full time Student** checkbox.

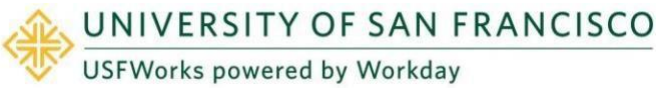

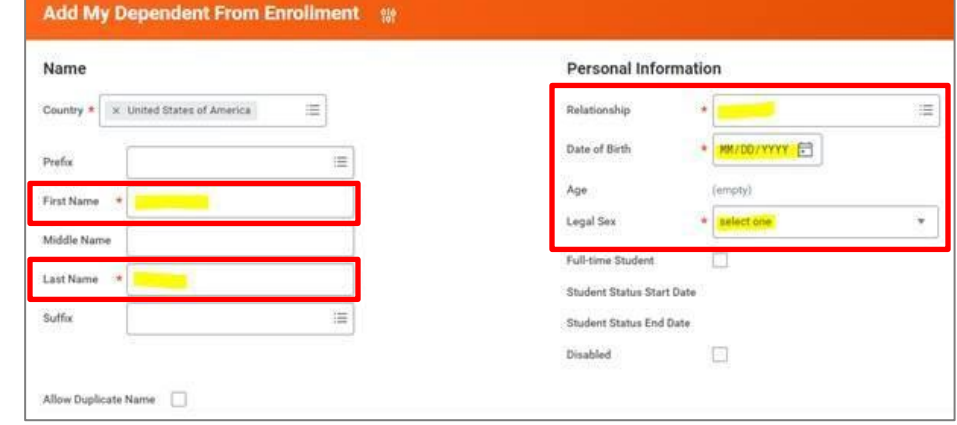

**4.** Scroll down to **National IDs** and click **Add**.

### **National IDs**

Click the Add button to enter one or more National Identifiers for this dependent.

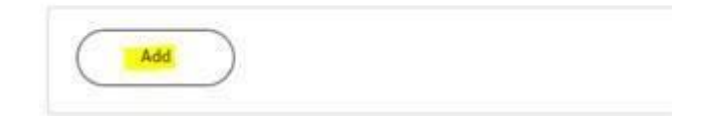

**5.** Enter the **Country**, **National ID Type** (SSN or ITIN if US), **ID number** (SSN or ITIN if US) and **Issued Date** (if known).

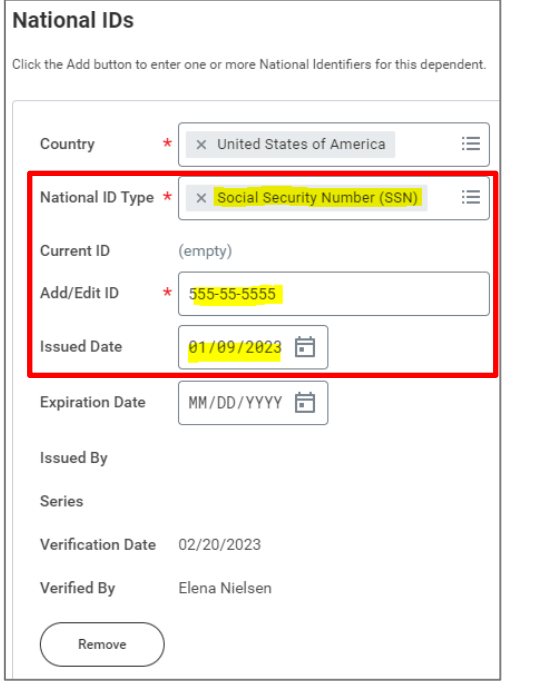

- **6.** If you do not have the SSN/ITIN/foreign National ID for your Dependent yet, enter all zeros (e.g. to substitute an SSN, enter 000-00-0000). You **must** add the SSN/ITIN/National ID once you receive it. See [here](https://myusf.usfca.edu/sites/default/files/documents/HR/USFWorks%20Training/Job%20aid_USFWorks_Adding%20a%20missing%20Dependent%20SSN-ITIN-foreign%20National%20ID.pdf) for the guide on how to do this.
- **7.** Click **Save**.

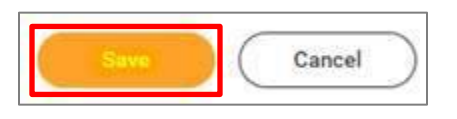

**8.** On the next page, ensure the checkbox is checked next to your Dependent's name and click **Save**.

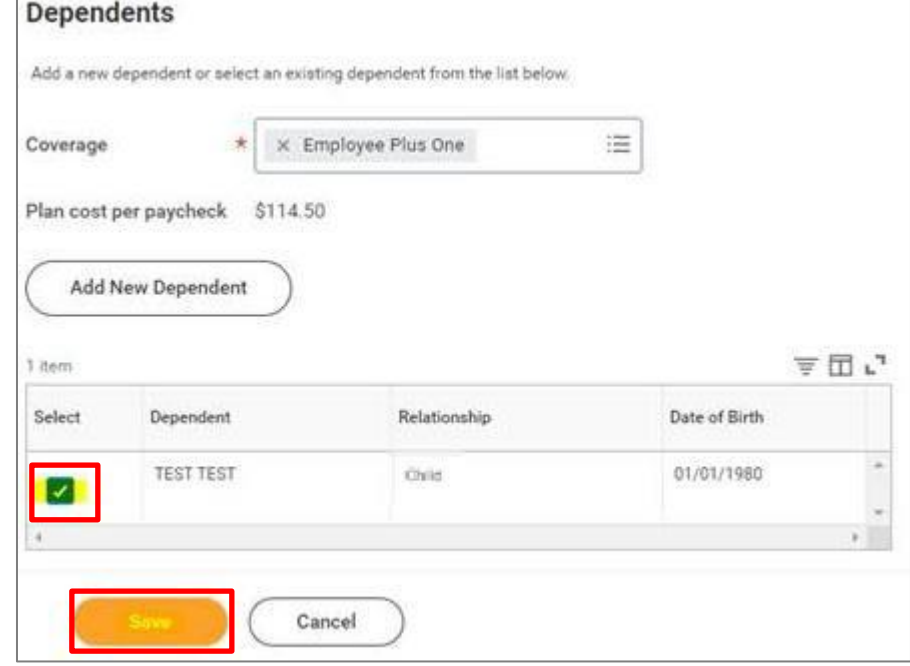

**9.** You will then be taken back to the screen with the Benefits cards.

### **Please note:**

If you wish to enroll your Dependent in another plan, your Dependent will already appear as a Dependent in the list of previously saved Dependents, so **you won't need to add their details again** – you just **need to select the correct Coverage** level from the drop-down list and **check the checkbox** next to their name).

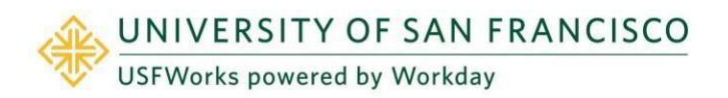

## <span id="page-12-0"></span>**Basic Life & AD&D**

You are automatically enrolled in the Basic Life & AD&D plan, but you need to designate a Beneficiary.

### **Follow these steps:**

**1.** On the **Basic Life & AD&D** Benefit card, click **Manage.**

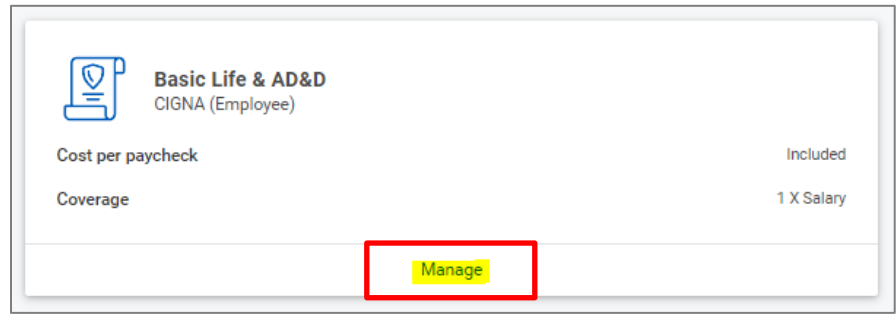

### **2.** Click **Confirm and Continue**.

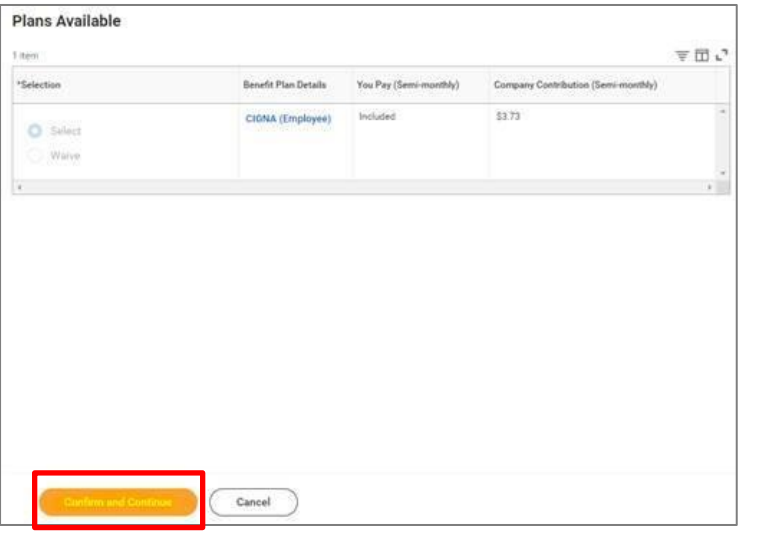

**4.** On the next page, click the '**+**' symbol and then **Add New Beneficiary or Trust**.

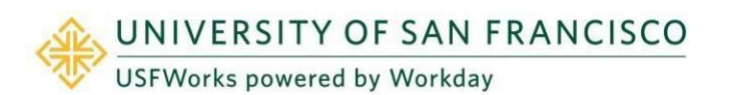

### **Beneficiaries**

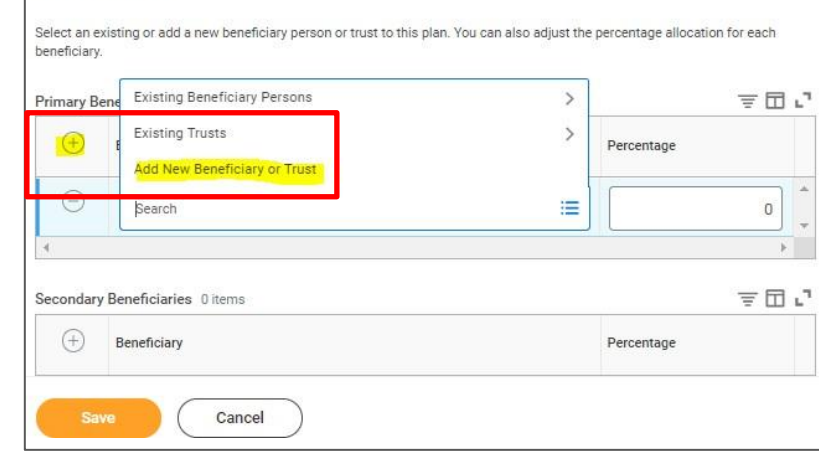

**3.** On the pop-up window, to add a new Beneficiary select **Add New Beneficiary** or **Add New Trust**, depending on the type of Beneficiary you are adding, and then click **Continue.**

**Required Information** to enter:

- *a. Note: Beneficiaries will require Legal Name [First and Last], Relationship, Country, and Contact Information [address, phone number and email address], to complete a Beneficiary designation. We also recommend adding your Beneficiary's Date of Birth, Legal Sex and National ID too (this is their SSN or ITIN, or National ID from country of citizenship if ineligible for an SSN or ITIN).*
- *b. Note: Trust Beneficiary Designations will require Trust Name, Trustee Name [First and Last]. Additionally, Trust ID, Trust Date, and Contact Information [address, phone number and email address] for Trustee may be provided for ease of administration.*

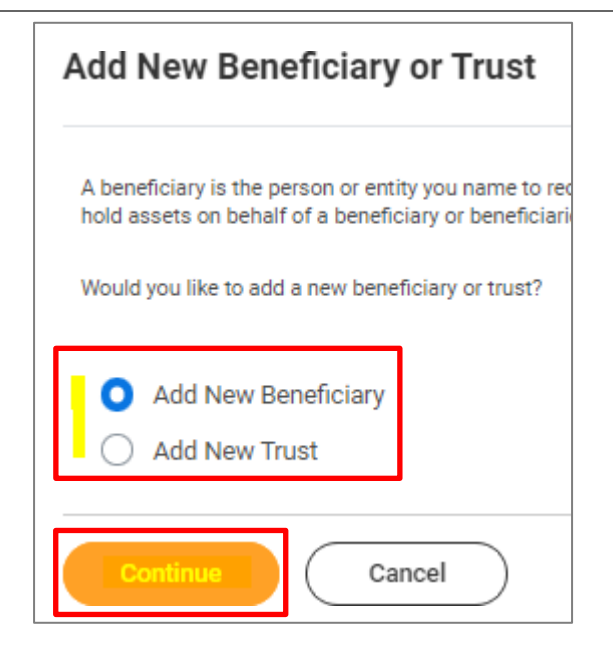

**5.** If adding a **New Beneficiary**:

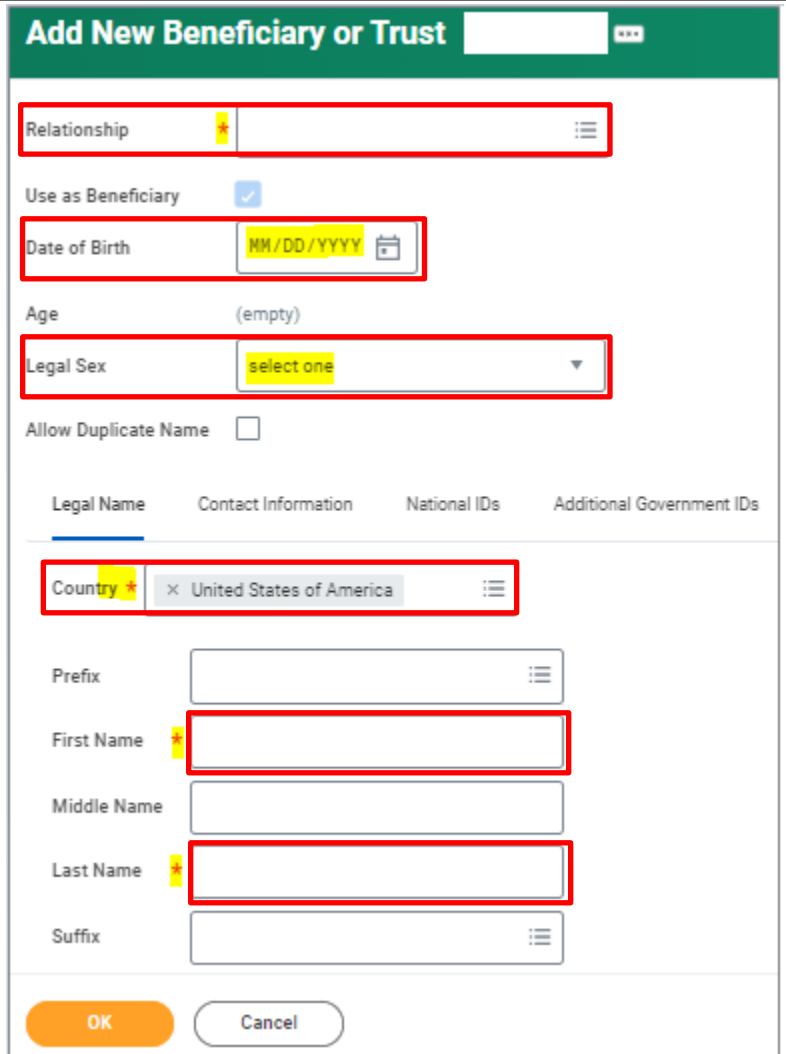

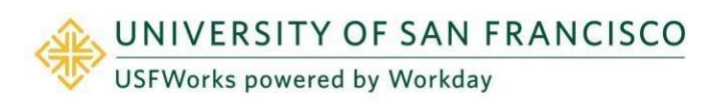

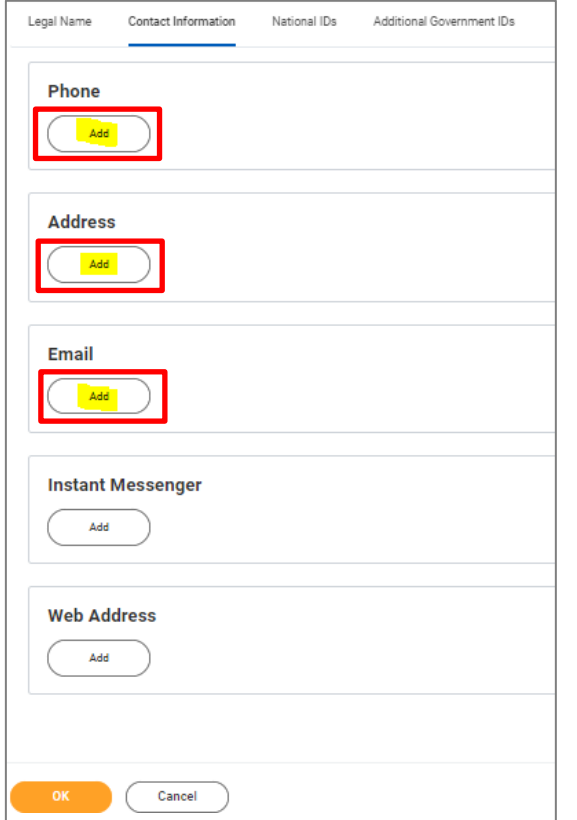

**6.** If adding a **New Trust** as a Beneficiary:

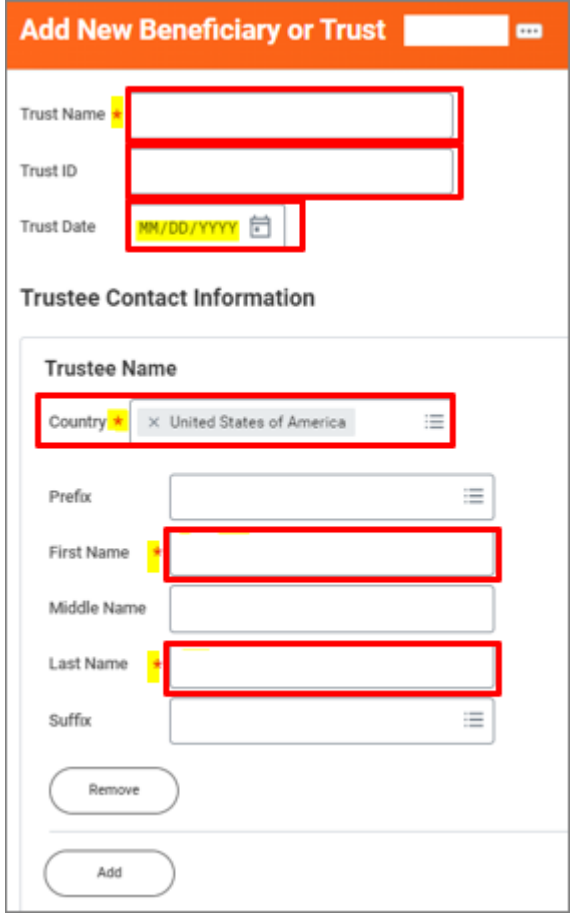

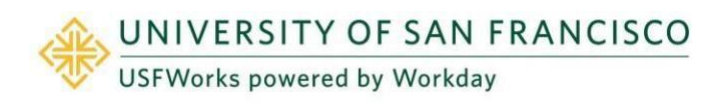

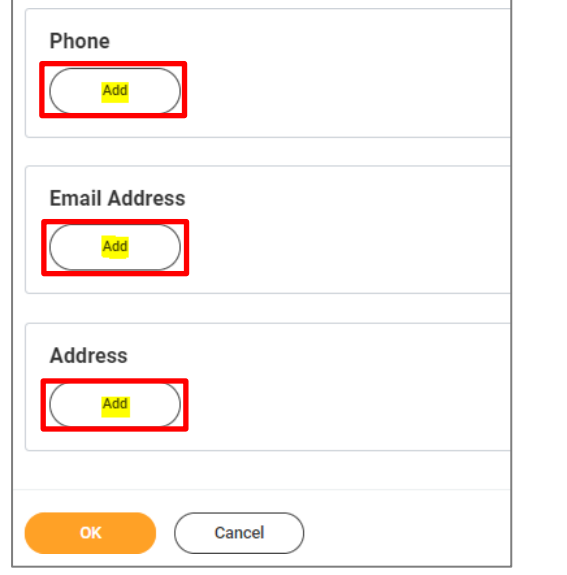

**7.** Once you have entered the information, click **OK**.

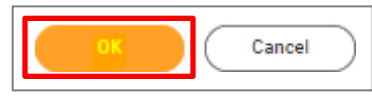

**8.** You will return to this page. Check that your Beneficiary's name appears and then allocate the **percentage** you would like to go to them.

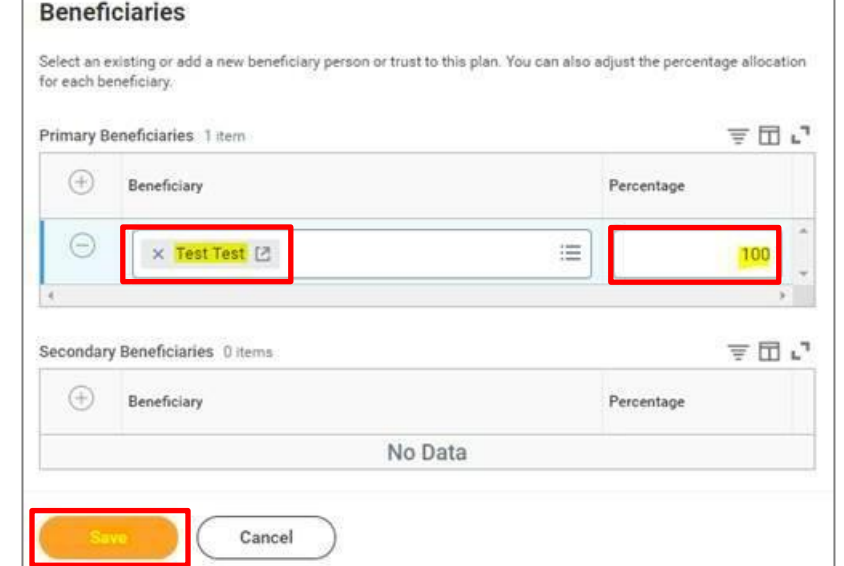

**9.** Add any additional Beneficiaries. Click **Save** when you are done.

*If you have more than one Beneficiary, enter Allocations for Primary and/or Secondary Beneficiary.*

*Percentages MUST total 100%. You may also add additional Beneficiaries to whom you may allocate Secondary Percentage totaling 100%. You may NOT designate the same Beneficiary more than once within a single Benefit plan*.

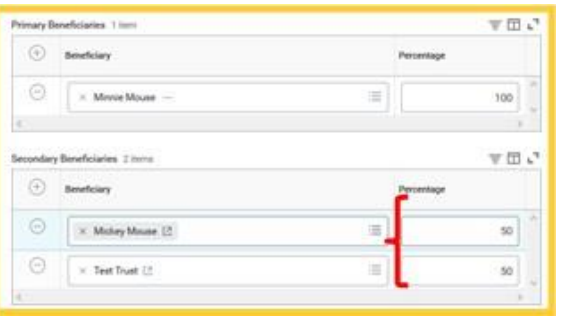

**10.**You will be taken back to the page with the Benefits cards.

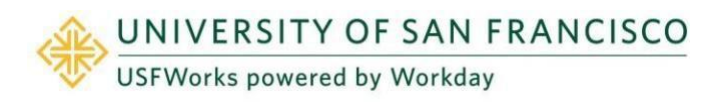

## <span id="page-16-0"></span>**Voluntary AD&D and Term Life plans (optional)**

If you also elect any of the following voluntary life insurance plans, you must go into each Benefit card and add at least one Beneficiary on these plans. These plans are:

- Voluntary AD&D Employee\*
- Voluntary AD&D Family\*
- Voluntary Term Life

If you wish to add the same Beneficiary(s) as the one(s) you designated on your *Basic Life & AD&D* plan, an existing Beneficiary or Trust can be added by simply selecting the relevant option (**Existing Beneficiary Persons / Existing Trusts**) and clicking on their name.

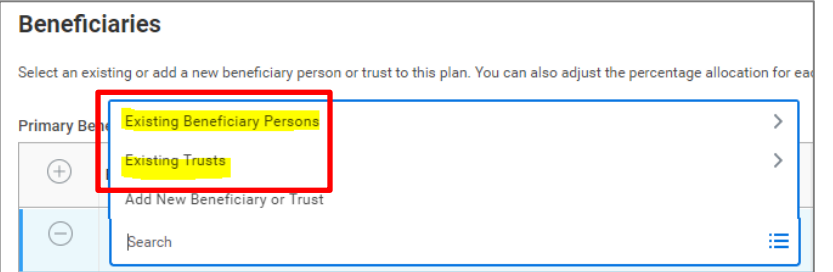

\* You may only elect **one** Voluntary AD&D Plan (i.e. Employee or Family).

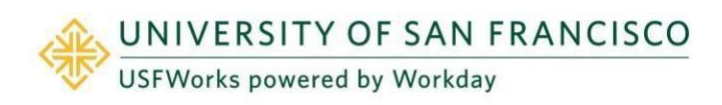

## <span id="page-17-0"></span>**Voluntary Dependent Term Life (optional)**

If you do **not** wish to enroll in Voluntary Dependent Term Life, you can ignore this Benefit card.

You can enroll in Voluntary Dependent Term Life when making your New Hire Benefit Elections or during Open Enrollment. You can also decide to disenroll during Open Enrollment.

The enrollment process does **not** ask you to add Dependents to the plan.

Any **eligible** Dependent you have will be covered: They do **not** need to be listed as a Dependent on your Medical, Dental or Vision plan, nor be listed as a Beneficiary on any other USF life insurance in which you are enrolled. Eligible Dependents are:

- Spouse/RDP under the age of 70 (\$5,000 coverage)
- Unmarried child up to the age of 26 (\$2,000 coverage if 6 months old or over, \$500 coverage if less 6 months old)

If any of your Dependents become ineligible, you **must** inform the Benefits Team in writing at [benefits@usfca.edu.](mailto:benefits@usfca.edu)

**Follow these steps if you wish:**

### <span id="page-17-1"></span>**To enroll**

**1.** On the **Voluntary Dependent Term Life** card, click **Enroll**.

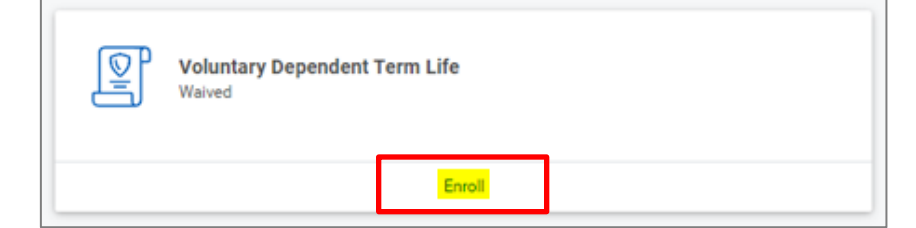

**2.** Click **Select** and click **Confirm and Continue**.

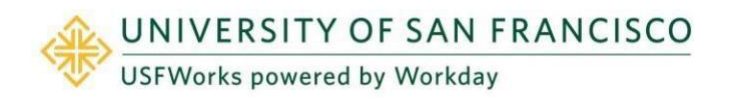

### **Plans Available**

Select a plan or Waive to opt out of Voluntary Dependent Term Life

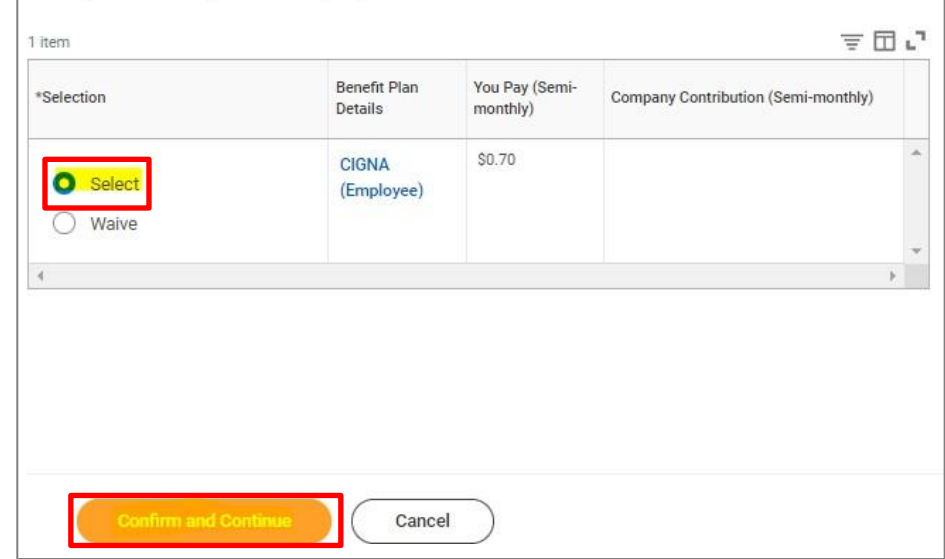

**3.** On the next page, click **Save**.

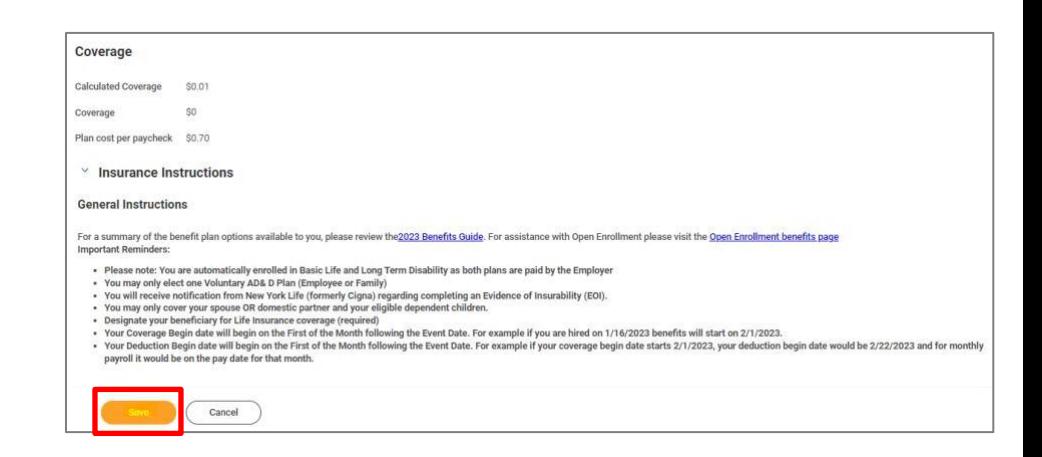

## <span id="page-18-0"></span>**Dependent Care FSA (optional)**

If you do **not** wish to enroll in a Dependent Care FSA, you can ignore this Benefit card.

### **Important:**

Dependent Care FSA elections do **not** automatically continue from year to year; you must actively enroll each year during Open Enrollment.

If electing Dependent Care FSA, you are electing an annual amount that will be deducted pre-tax from your paycheck. Please do **not include** any **USF Child Care Subsidy** amount. However, **both** your own contribution plus the subsidy will go towards your Dependent Care FSA, which you can manage on Benefit Resource (BRI).

Funds will be available for claims as they are contributed.

You can find more information about the Child Care Subsidy [here](https://myusf.usfca.edu/human-resources/benefits/childcare-subsidy-program) on myUSF.

### **Follow these steps if you wish to enroll:**

**1.** On the **Dependent Care FSA** Benefit card, click **Enroll.**

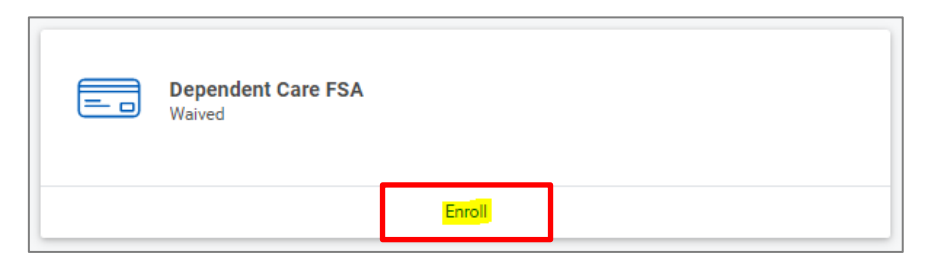

**2.** Click **Select** and click **Confirm and Continue**.

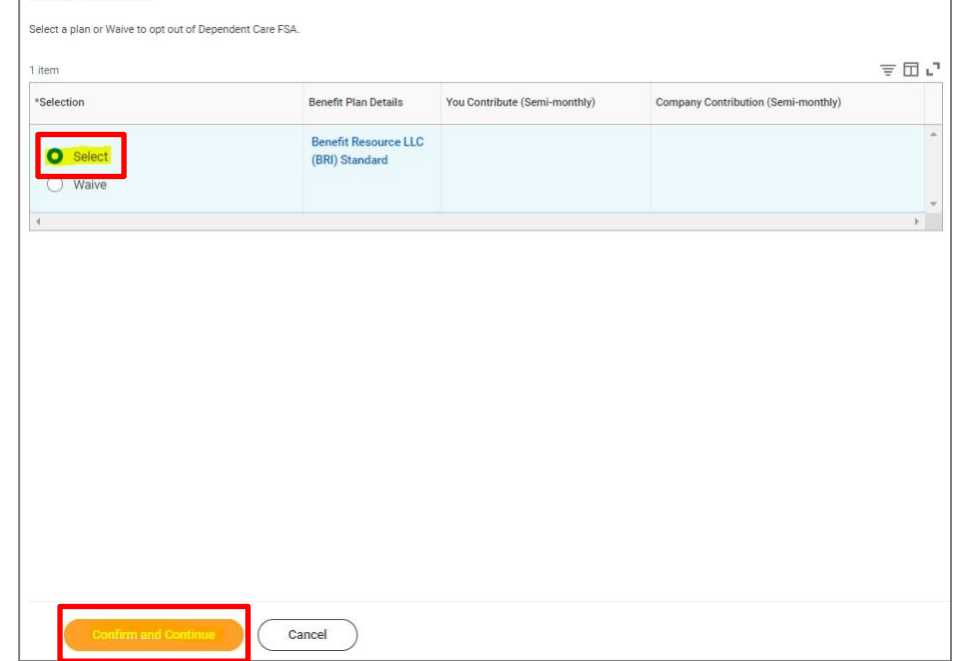

Plans Available

**3.** On the next page, enter either an **amount** (either per paycheck or the total annual amount) and click **Save**.

The annual limit per IRS is \$5,000 (\$2,500 if married, filing separately).

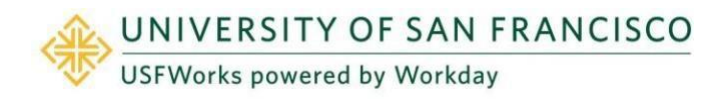

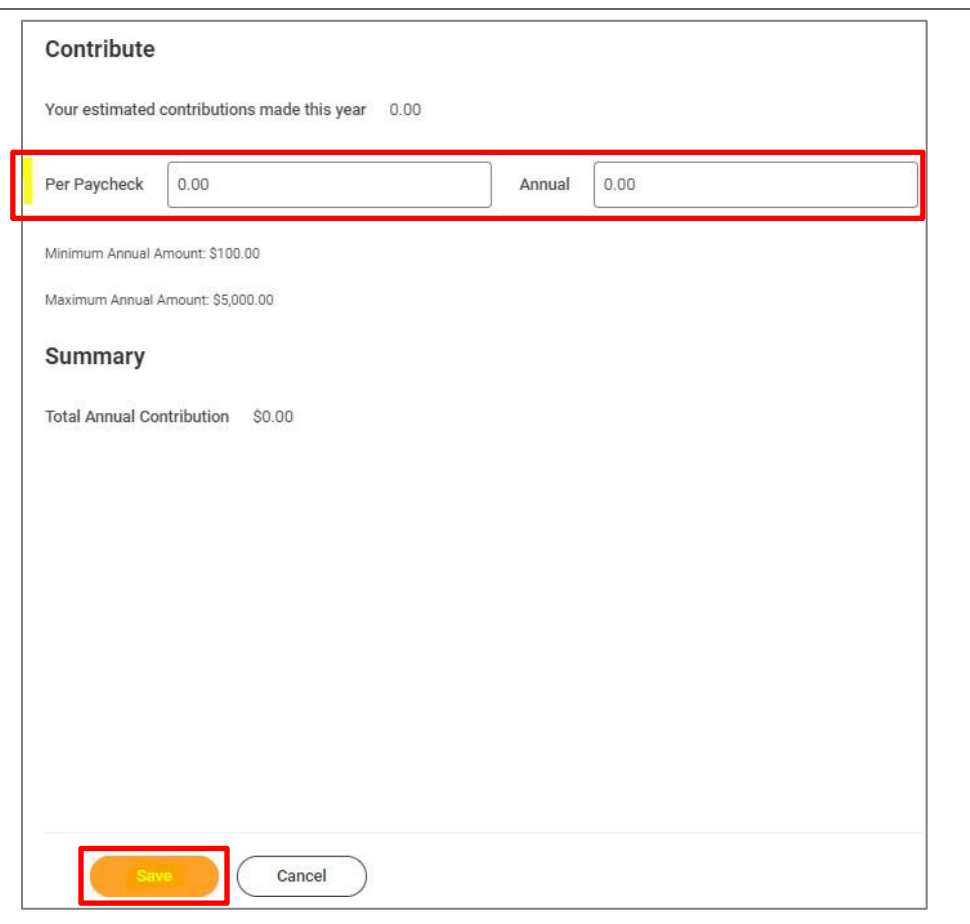

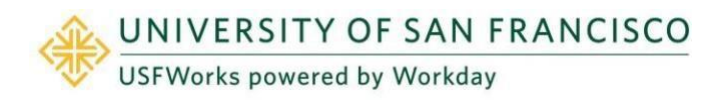

## <span id="page-20-0"></span>**Healthcare FSA (optional)**

If you do **not** wish to enroll in the Healthcare FSA, you can ignore this Benefit card.

### **Important:**

Healthcare FSA elections do **not** automatically continue from year to year; you must actively enroll each year during Open Enrollment.

If electing Healthcare FSA, you are electing an annual amount that will be deducted from your paycheck pre-tax, although the total annual amount you elect will be available to you immediately. You can manage your Healthcare FSA on Benefit Resource (BRI).

### **Follow these steps if you wish to enroll:**

**1.** On the **Healthcare FSA** Benefit card, click **Enroll.**

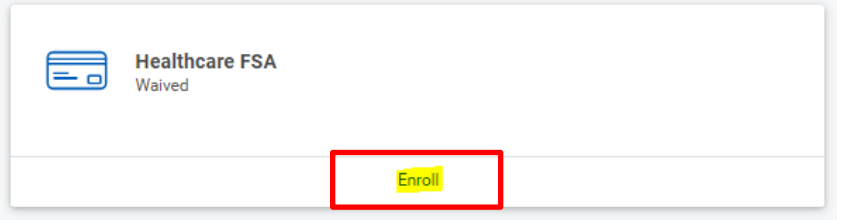

**2.** Click **Select** and click **Confirm and Continue**.

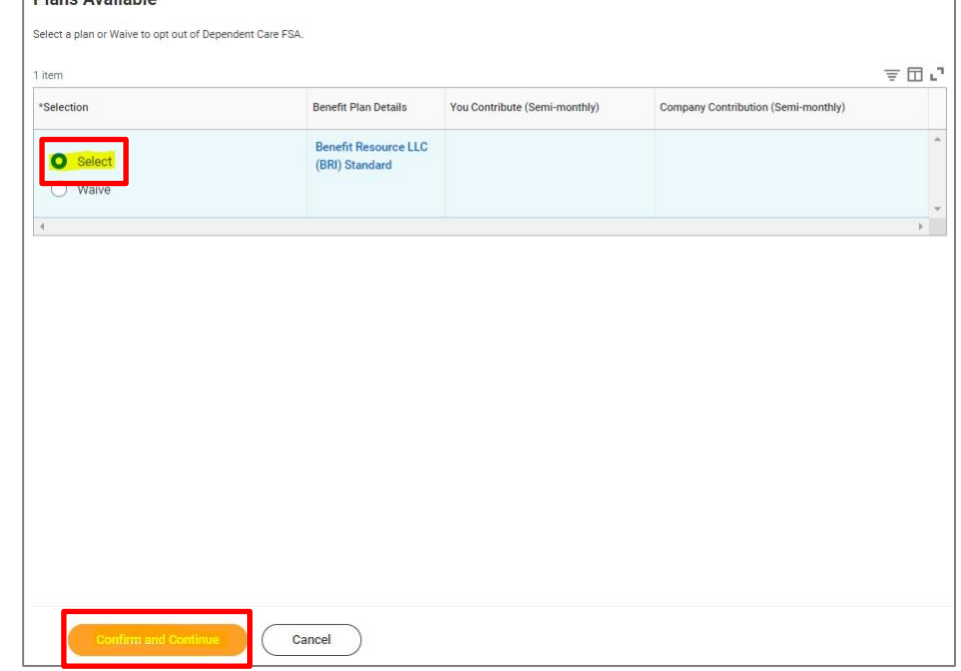

**Dlane Available** 

**3.** On the next page, enter either an **amount** (either per paycheck or the total annual amount) and click **Save**.

Please check the [Benefits](https://myusf.usfca.edu/human-resources/benefits/benefits-enrollment-information) Guide for the latest annual limit per IRS.

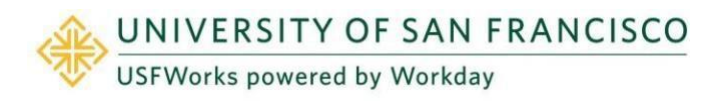

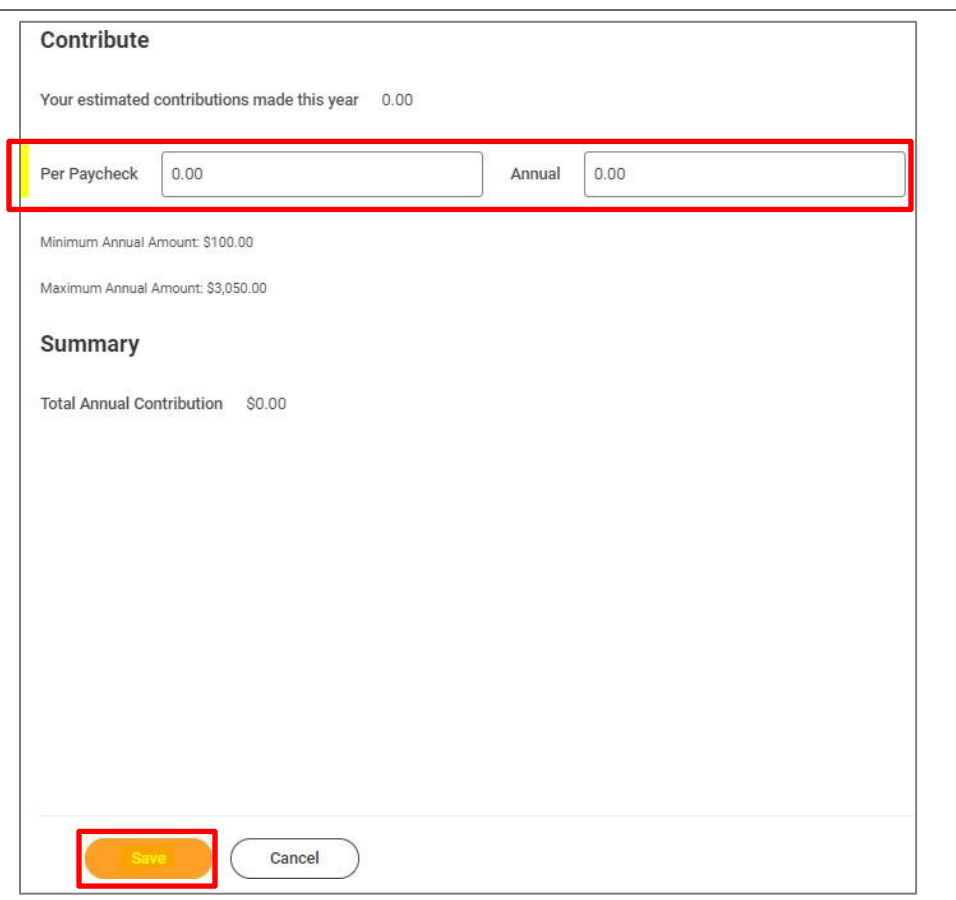

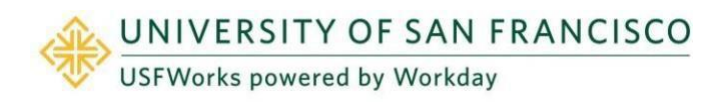

## <span id="page-22-0"></span>**Emeriti Retirement Health Plan – Employee contribution (optional)**

USF will make its own contributions into a plan for you if you are aged 40 or over (10-year vesting period).

You can make your own post-tax contributions if you are aged 21 or over.

If you do **not** wish to enroll in contribute your own post-tax dollars into your Emeriti Retirement Health Plan, you can ignore this Benefit card.

**Follow these steps if you wish to enroll:**

**1.** On the **Emeriti Retirement Health Plan - Employee** Benefit card, click **Enroll**.

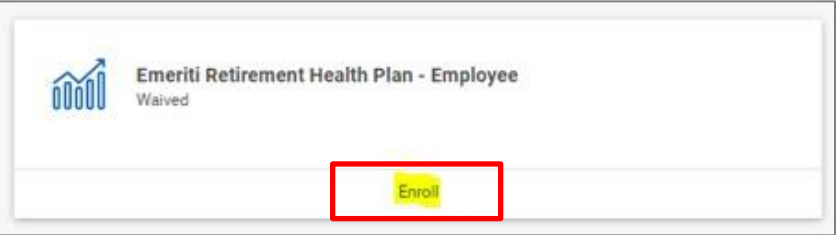

**2.** Click **Select** and click **Confirm and Continue**.

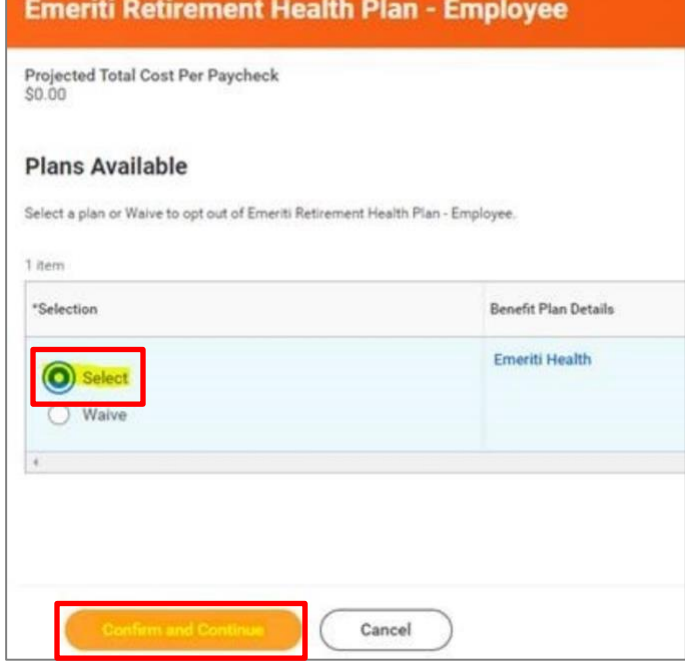

**3.** On the next page, select either **Amount** or **Contribution** from the drop-down list.

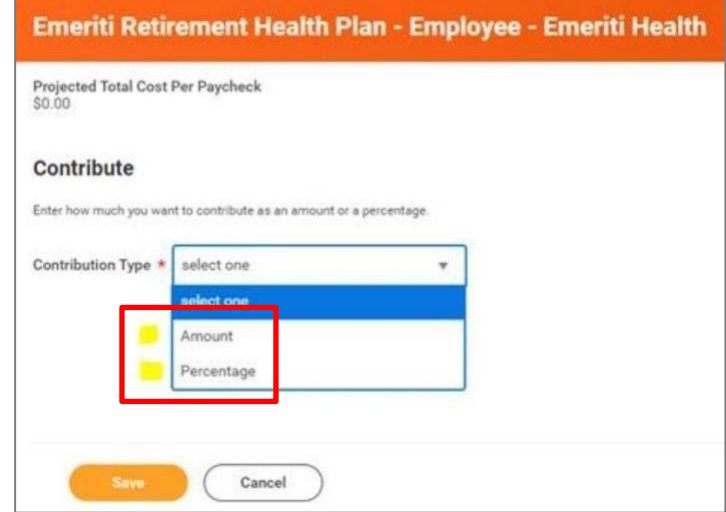

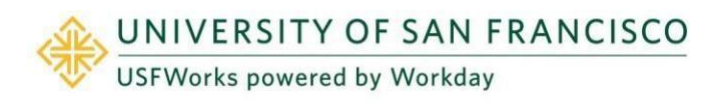

**4.** Enter the per paycheck **contribution amount** (e.g., \$50.00) and click **Save**.

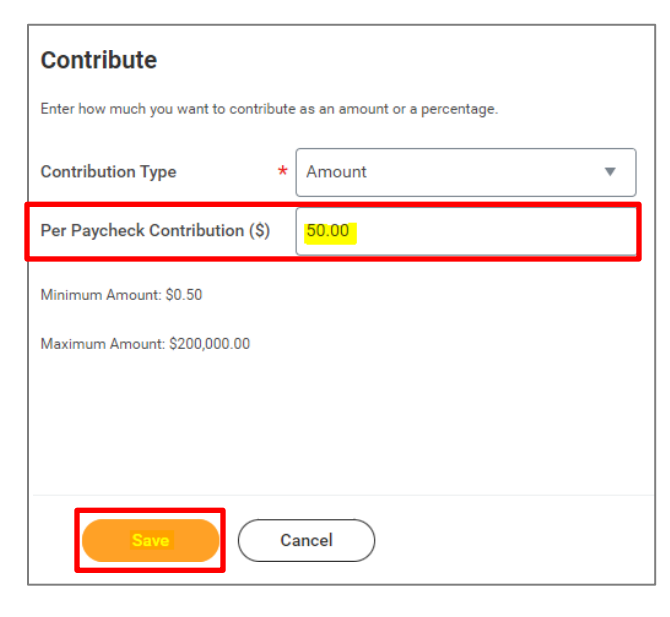

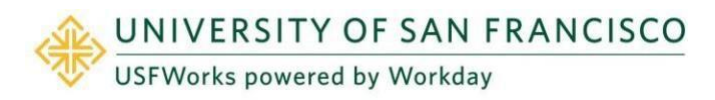

## <span id="page-24-0"></span>**Further Benefits information**

You can find more information about USF benefits on the myUSF benefits page: [https://myusf.usfca.edu/human](https://myusf.usfca.edu/human-resources/benefits)[resources/benefits](https://myusf.usfca.edu/human-resources/benefits)

On that page, you will also find a link to the latest **Benefits Guide** in the **Quick Links** section:

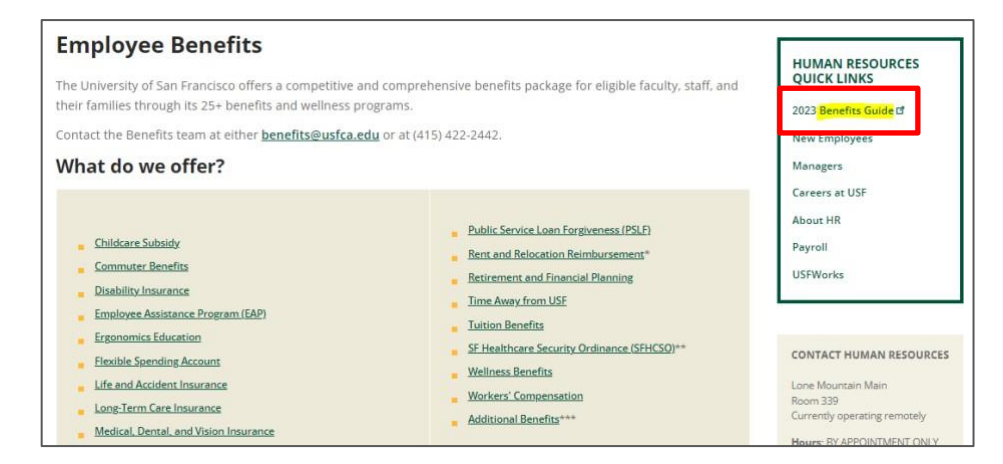

## <span id="page-24-1"></span>**Benefits Team contact information**

Please contact a USF Benefits Representative if you have further questions at [benefits@usfca.edu](mailto:benefits@usfca.edu) or dial (415) 422-2442.

For inquiries concerning:

- a general HR issue, please email [humanresources@usfca.edu](mailto:humanresources@usfca.edu)
- leaves, please email [leaves@usfca.edu](mailto:leaves@usfca.edu)
- payroll, please email [payroll@usfca.edu](mailto:payroll@usfca.edu)
- retirement, please email [retirementplan@usfca.edu](mailto:retirementplan@usfca.edu)
- Tuition Remission, please email [tuitionremission@usfca.edu](mailto:tuitionremission@usfca.edu)

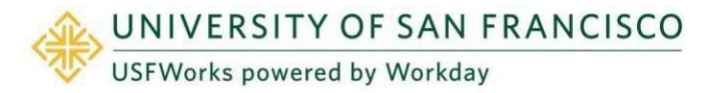